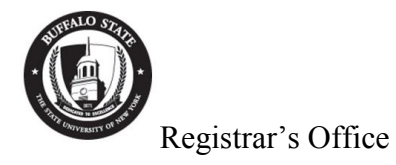

## BANNER INB FORM **SZACSCN**

This is a form in Banner-INB. It should be used by department secretaries and any staff responsible for making changes to the master schedule. This form is used to enter instructor assignments or changes, sections comments/text/or notes on SSATEXT, and enter or change restriction data on a section for class (include or exclude a member(s) of Freshman, Sophomore, Junior, or Senior) and field of study (include or exclude certain minor(s) or major(s)). Instead of filling out and submitting a Course Change Notice Form to the Registrar's Office, you can enter this data yourself. Data can be entered into Banner using this form for any active semester. **Instructor Change tab:**

- 1. Enter term then use the Tab button on your keyboard to get to the next field.
- 2. Enter CRN or search using the LOV drop down button then use the Tab button so the system can auto-populate the Subject, Course, and Title field.
- 3. Next block.
- 4. Session Indicator should always be 01, enter faculty BID in the ID field & use the Tab button on your keyboard so the system can auto-populate the Instructional Workload, Percent of Responsbility, Primary Indicator, and Percent of Session fields.
- 5. SAVE
- 6. If a faculty assignment exists and you want to delete or change it, make sure the line is highlighted then go up to Record and select Remove and SAVE.
- 7. You can query to find a faculty BID by clicking on the LOV for ID. This will take you to the SIAIQRY form (Faculty/Advisor Query screen). Make sure term is entered and next block. Enter faculty last name then a % in the first name field and execute query to search for BID. Form is case sensitive so you must enter data accordingly.

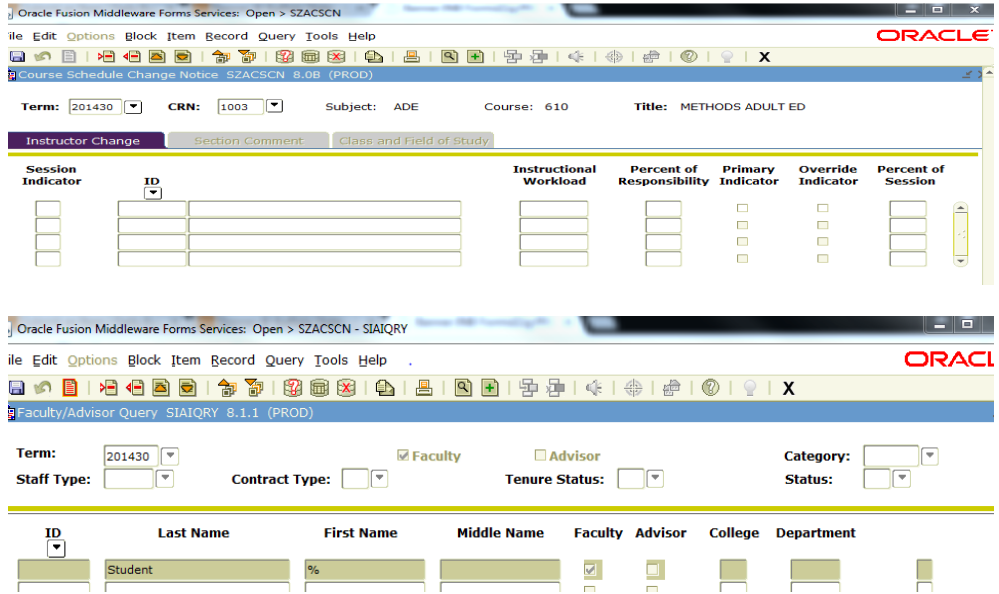

## **Section Comment tab:**

- 1. Enter term then use the Tab button on your keyboard to get to the next field.
- 2. Enter CRN or search using the LOV drop down button then use the Tab button so the system can auto-populate the Subject, Course, and Title field.
- 3. Next block.
- 4. All data should be entered in the Section Long Text section.
- 5. SAVE

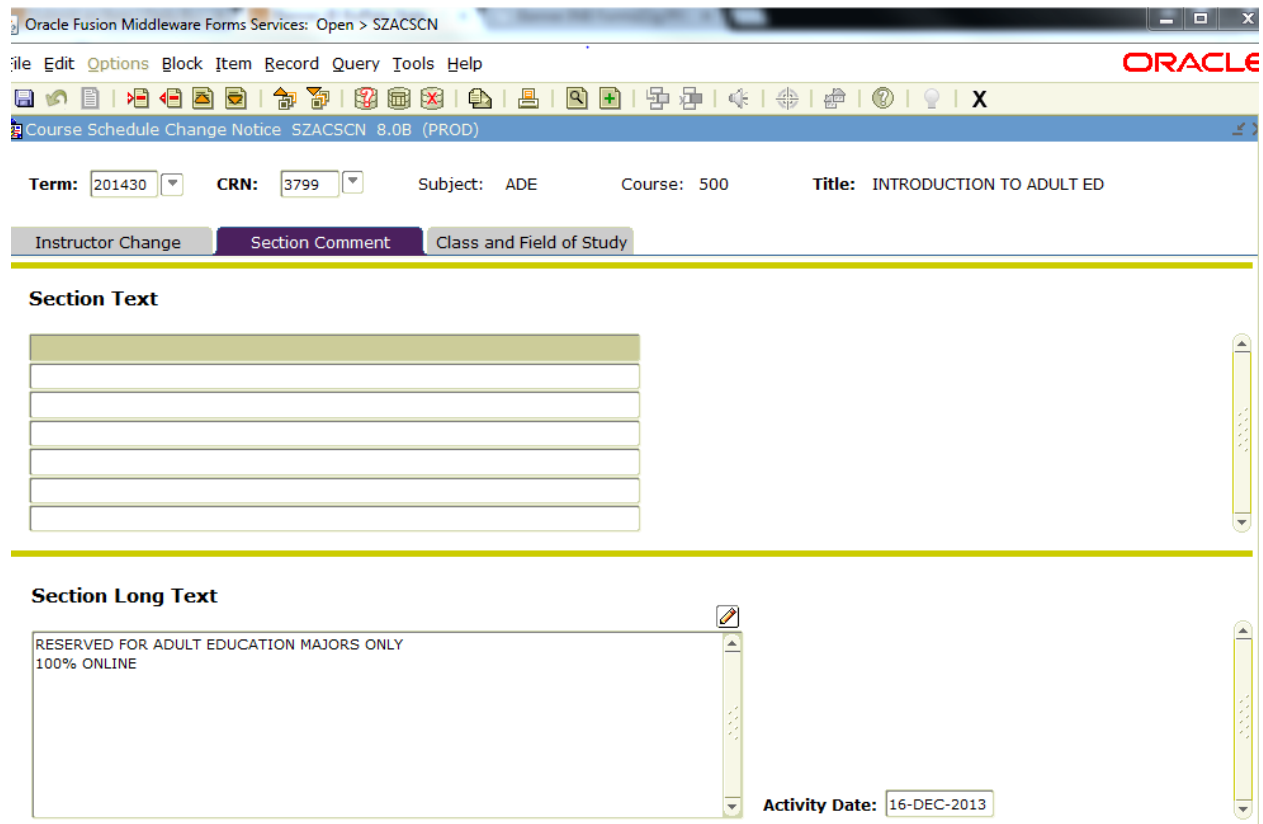

## **Class and Field of Study tab:**

- 1. Enter term then use the Tab button on your keyboard to get to the next field.
- 2. Enter CRN or search using the LOV drop down button then use the Tab button so the system can auto-populate the Subject, Course, and Title field.
- 3. Next block.

General Information About This Tab:

You can add or make changes to Class Restrictions and/or Field of Study Restrictions on this tab. You can use Include or Exclude.

Codes for Class are limited to: FR=Freshman, SO=Sophomore, JR=Junior, and SR=Senior. Do not use any other codes that are listed in the LOV drop down button or table.

For Field of Study, you can use MAJOR or MINOR or ALL FIELD OF STUDY TYPE.

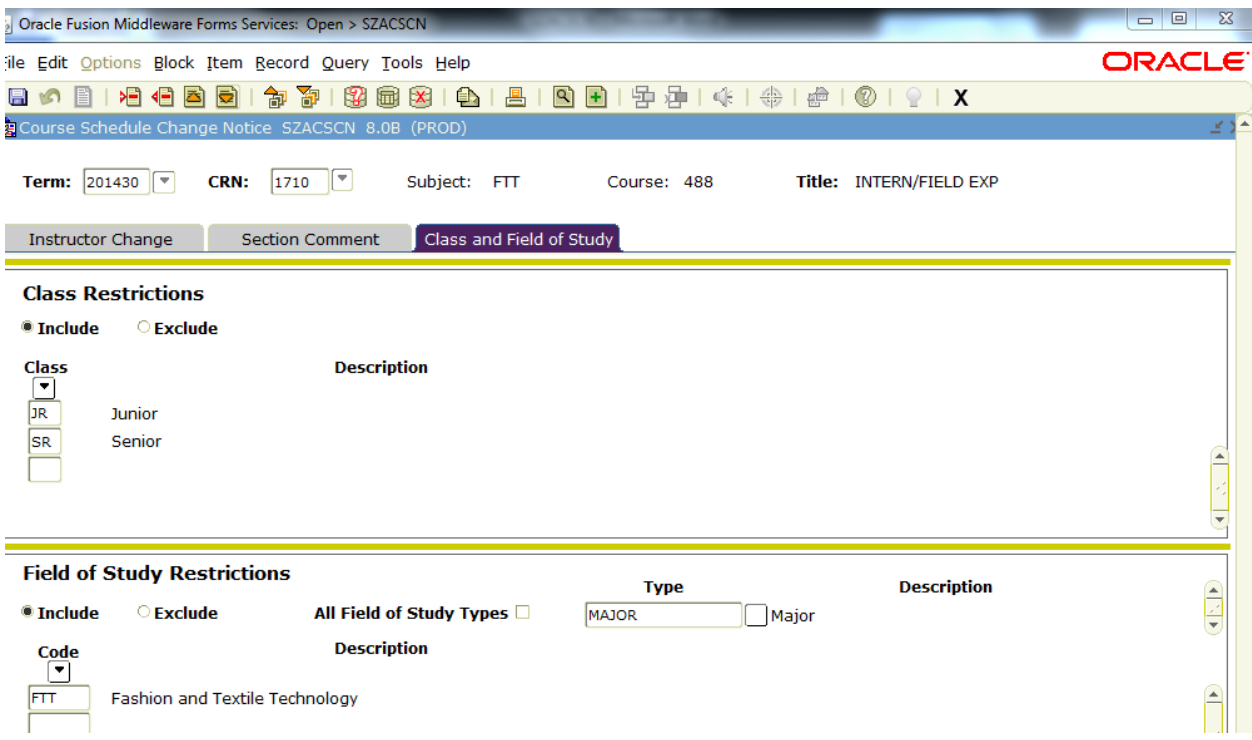

Moot Hall 210 REGOFC@buffalostate.edu